## *Protect Your Account*

## **Setting Up Online Banking Alerts**

You can create as many or as few alerts as you want for your accounts. Each alert has a type, a threshold, and a delivery method. Alerts are associated with a specific account.

Highmark's online banking currently offers the following account alerts: Balance and Transaction.

## **To access & set up account/loan alerts:**

- 1) Log into online/mobile banking
- 2) From the dashboard, click on the specific account or loan for which you want to set up alerts
- 3) Click Alert preferences
- 4) Select the type of alert you'd like to set up: balance, transaction, or both
- **5)** Select how you want to be notified
- **6)** Click the red "Add Alert" button to save

Some alerts can be configured for a given end user, rather than a single account. These notify that user when something happens regarding their account as a whole.

- 1. Login from new device This notifies you when a device that has not used the *Remember this device* toggle is used to log into the online banking app.
- 2. Username changed This notifies you when online banking has been used to change the username for this account.
- **3.** Email address changed This notifies you when online banking app has been used to change the email address on file.
- 4. Mobile phone changed This notifies you when online banking has been used to change the mobile phone number on file.
- **5.** Password changed This notifies you online banking has been used to change the user's password.

## **To access & set up user alerts:**

- 1) Log into online/mobile banking
- 2) Click on the menu area to get to the Dashboard
- **3)** At the very bottom, click on the arrow next to your name
- 4) Click the Settings
- 5) Click User Alerts there will be 5 you can enable by toggling on or off.

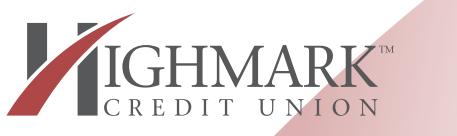

highmarkfcu.com | 800.672.6365